## **Recording SFSP - Summer Meals in Link2Feed**

1. Sign into Link2Feed using your provided credentials. <https://accounts.link2feed.com/>

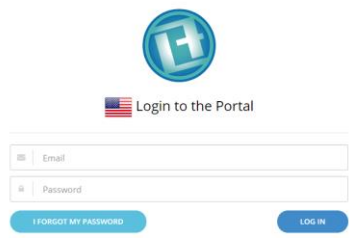

2. Select appropriate organization from the drop-down list (if applicable)

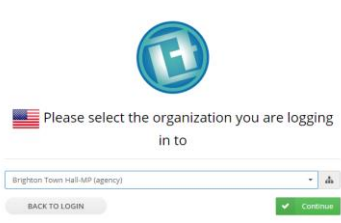

## 3. Select the Kids Café Application

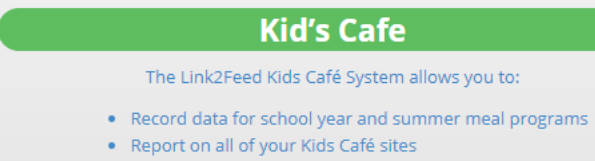

- Track reimbursements and compliance paperwork
- 4. Select Emergency Meal Service on the Dashboard.

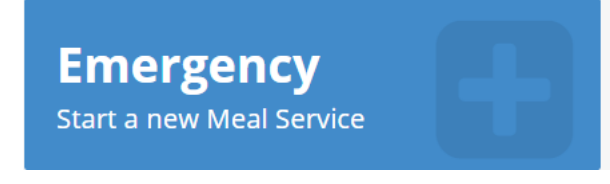

- 5. Fill out Emergency Meal Service Details
	- a. Number of meals received (if multiple meal types, total number of one type of meal)
	- b. Temperature of meals received
	- c. Temperature of milk received
	- d. Time received
	- e. Time meal service will end
	- f. Meal Type
		- i. Breakfast
		- ii. Snack
		- iii. Supper

## ₩ Emergency Meal Service Details

Number of meals received \*

Temperature of meals received \*

Temperature of milk received \*

## Time received \*

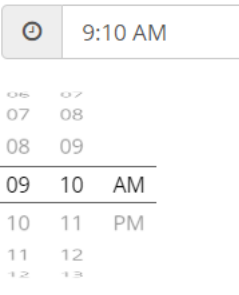

If children are receiving multiple meals of the same type, you can increase the Meals per Click to make recording simpler.

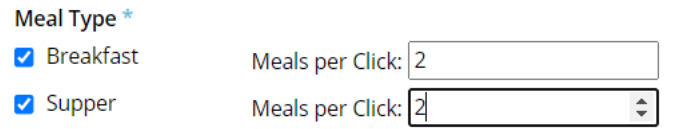

- 6. Record signature on Civil Rights Statement
- 7. Select Start Meal Service > Start Meal Service
- 8. The timer at the top of the page will indicate how much time is left in the meal distribution time.

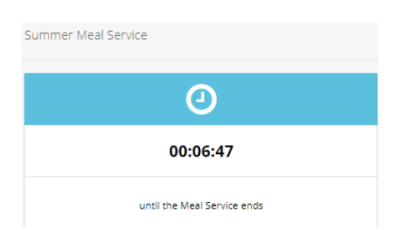

9. For each Meal Type that you have selected, there will be a recording section.

Depending on the number of set meals per click, the counter will go up accordingly. For example, if the Meals per Click is set at 2, pressing the First Meal-Child counter once, will indicate two meals have been distributed.

If a child is receiving multiple types of meals, indicate meals received on both types of meal counters.

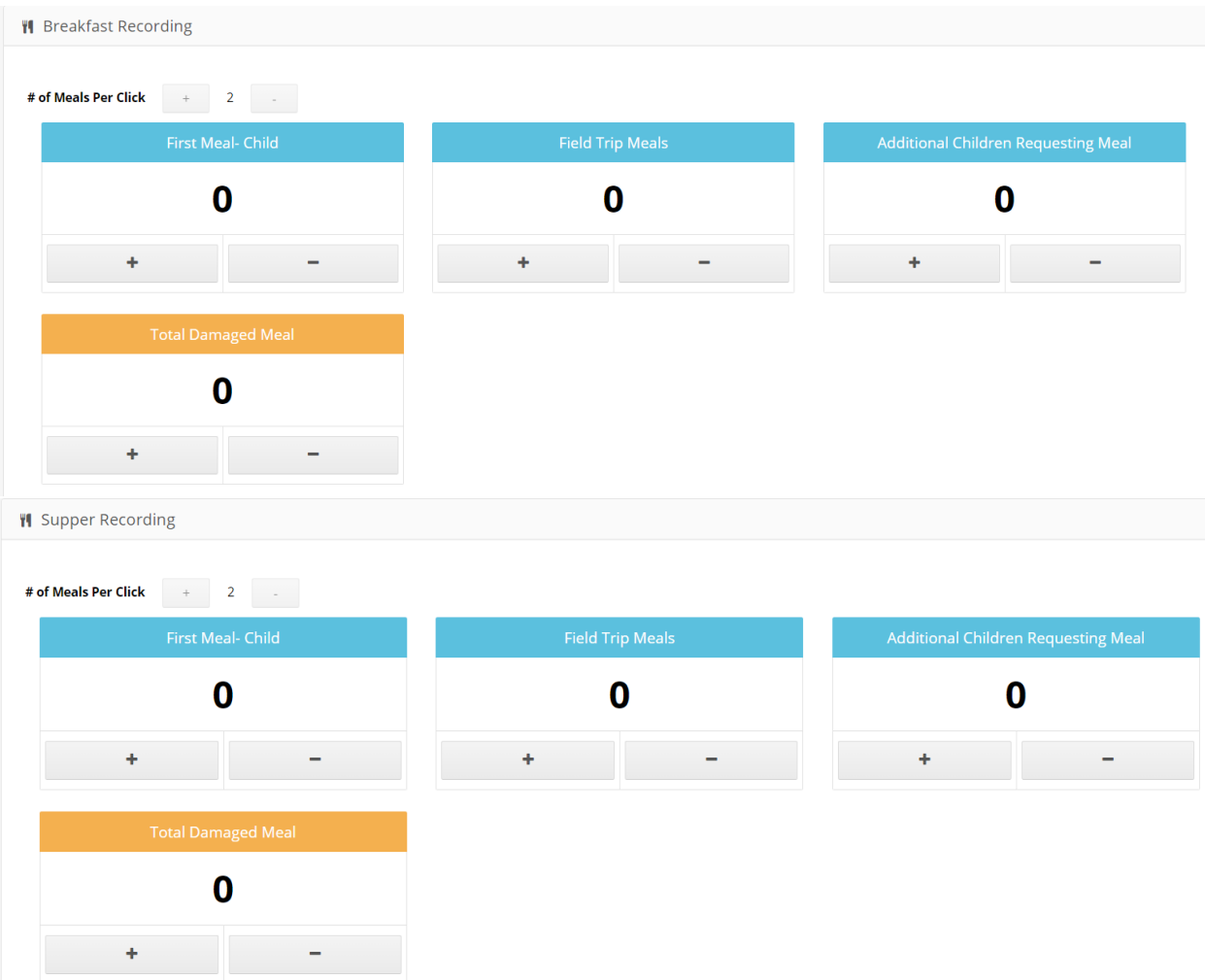

1. Once all meals are distributed, review to ensure all information is correct.

If applicable, before ending the meal service, indicate any damaged meals, additional children requesting a meal, or if there are any eligible carry over meals.

 $\alpha$ 

Indicate any notes or comments.

 $4<sub>c</sub>$ 

- 2. Click End Meal Service **CLA** End Meal Service
- 3. Confirm that you would like to end the meal service

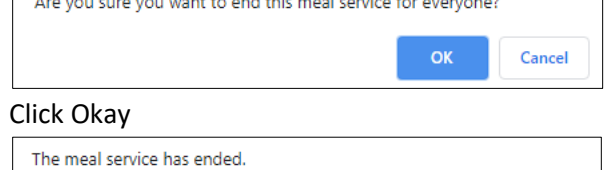

5. A summary of the meal service will appear. This page can be exported if needed.

To watch a video of the process, visit:<https://youtu.be/4l3gOtcZ0Hw>